## INVITING PROFESSIONAL SERVICES CANDIDATES TO INTERVIEW

A GUIDE TO INVITING CANDIDATES TO INTERVIEW USING THE SCHOOL'S E-RECRUITMENT SYSTEM.

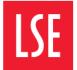

Now that you have your final shortlist, you will need to use the e-Recruitment System to invite candidates to attend interview.

This guide has been created to help you navigate the e-Recruitment System when inviting candidates to attend interview.

## **Getting Started:**

Step 1. To begin you must ensure that all candidates you wish to invite to interview, have been moved to the **PS-Invite to Interview** stage on the e-Recruitment System.

Step 2. On the dashboard, Click on the + next to the vacancy you want to send interviews for.

| Number of Applications by Vacancy |                     |             |                |           |            |              | Ŀ      | Grid Set  | ttings 🔺 |
|-----------------------------------|---------------------|-------------|----------------|-----------|------------|--------------|--------|-----------|----------|
| Vacancy Live Status: 👔 Live       | Vacancy Status: All | • V         | /acancy Title: |           | Vacancy ID |              | Search | Clear Sea | rch      |
| Vacancy Name                      |                     | Live status |                | Status    |            | Closing date |        | New       | Overall  |
| 🕀 HR Manager (TEST ONLY) GR       |                     | Live        |                | Interview |            | Ongoing      |        | 2         | 2        |
| + <u>test systems</u>             |                     | Live        |                | Offer     |            | Ongoing      |        | <u>3</u>  | <u>3</u> |

Then click on the stage **PS – Invite to interview**.

|   | Vacancy Name                    | Live status | Status    | Closing date | New      | Overall |
|---|---------------------------------|-------------|-----------|--------------|----------|---------|
| Θ | HR Manager (TEST ONLY) GR       | Live        | Interview | Ongoing      | 2        | 2       |
|   |                                 |             |           |              |          |         |
|   | Stages                          |             |           |              | New      | Overall |
|   | Stages PS - Invite to interview |             |           |              | New<br>2 | Overall |

Step 3. You will then be shown the following screen. Click Select All to invite all candidates for interview. Then click on Bulk Schedule.

| н • 1 ь н                            | Pag                                                                                                    | e: 1 of | 1 Go Page size:  | 2 Change   | Item 1 to 2 |
|--------------------------------------|----------------------------------------------------------------------------------------------------|---------|------------------|------------|-------------|
| Candidate                            | Details                                                                                                    |         |                  | Process    | Sel         |
| Candidate ID. 1114871<br>● ● ▲ 5 ಔ ● | Vacancy Name: <u>HR Manager (TEST<br/>ONLY) GR</u><br>Application Stage: PS - Invite to<br>Interview<br>Registered on: 11/09/2023<br>Channei: Internal<br>Candidate ID: 11114871<br>Vacancy ID: 5079 | view V  | ew Process Appts | Docs Print | E           |
| Candidate ID: 11088326               | Vacancy Name: HR Manager (TEST<br>ONLY) OR<br>Application Stage: PS - Invite to<br>interview<br>Registered on: 18/10/2023<br>Channet: External<br>Candidate ID: 1108326<br>Vacancy ID: 5079          |         | ew Process Appts | Docs Print | 2           |

|   | Z  | - ( | 9 |
|---|----|-----|---|
| ſ | 1  |     | 7 |
|   | e. |     |   |

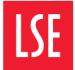

**Step 4.** The **Schedule Details** screen will appear and will be prepopulated with the correct information. Once you have double checked the information is correct, click on **Continue**.

| Schedule Details Set the schedule name and the criteria that will be used to selec                                         | ct candidates Scheduling Status                                                                                                    |
|----------------------------------------------------------------------------------------------------|----------------------------------------------------------------------------------------------------|
|                                                                                                    | Schedule Details 🛛 😣                                                                                                    |
| Schedule Name HR Manager (TEST ONLY) GR                                                                                    | Create Slots                                                                                                    |
| Description HR Manager (TEST ONLY) GR                                                                                      | Review Slots                                                                                                    |
| Application stage PS - Invite to interview •                                                                               | Select Email Templates                                                                                                    |
| Add Vacancy(s) HR Manager (TEST ONLY) GR *                                                                                 | Publish to Candidates                                                                                                    |
| This schedule is<br>Schedule Type O With participants (P) • Without participants (P)<br>O Event (P)                        | Above is a list of all the stages on the schedule<br>and their associated status. You can click on a<br>link to take you directly to that section.<br><b>Tool Tips</b> |
| Candidates at application stage 2 candidates                                                                               | Section complete                                                                                                    |
| Candidates that were selected from the <u>2 candidates</u><br>search page                                                  | Incomplete optional fields                                                                                                    |
| Candidates that were not selected from <u>0 candidates</u><br>Tick to include these candidates in schedule the search page | e 🛛 😣 Incomplete section                                                                                                    |
|                                                                                                    | Continue                                                                                                    |

Step 5. You now need to create your interview slots. The two red boxes below are those you should use to create your slots and interview schedule.

Prior to undertaking these steps, you should have your schedule time and dates already in mind.

You can opt to create each slot one by one, or create all slots at once.

Click on 'Show all locations' to select the interview location.

Once you have selected your slots, you should click Add Interview Slots.

| Create New S                                                                                                    | Slots Create interview slots          | on multiple days | at a time | , spec | ify da | tes an | d time           | es and | l dura | tions.  |               | Scheduling Status                                                                                    |
|----------------------------------------------------------------------------------------------------|---------------------------------------|------------------|-----------|--------|--------|--------|------------------|--------|--------|---------|---------------|----------------------------------------------------------------------------------------------------|
| Select the dates that you would like to create interview slots for. You can create slots on multiple days at a time. Then select the start and end times of the<br>interview slots occurring on each day. Select how many slots will occur in that time range and how long each slot will be. Specify if any gaps will occur |                                       |                  |           |        |        |        | Schedule Details |        |        |         |               |                                                                                                    |
|                                                                                                    | , as well as the location of the inte |                  |           | ge and |        | long   |                  |        | in be. | Specify |               | Create Slots                                                                                         |
| From                                                                                                    | 10:00                                 | ⊙ Dates          | - 44      |        |        | Octobe | er 202           | 3      |        | ++      |               | Review Slots                                                                                         |
| То                                                                                                    | 12:00                                 | O                | 1         | м      | т      | w      | т                | F      | s      | s       | i i           | Select Email Templates                                                                               |
| Total number of Slots<br>required                                                                                                    | 2                                     |                  | 39        | 25     | 26     | 27     | 28               | 29     | 30     | 1       | i             | Publish to Candidates                                                                                |
| Slot duration                                                                                                    | 1 Hour                                | •                | 40        | 2      | 3      | 4      | 5                | 6      | 7      | 8       | 1             | Above is a list of all the stages on the schedule<br>and their associated status. You can click on a |
| Time between slots                                                                                                    | None                                  | •                | 41        | 9      | 10     | 11     | 12               | 13     | 14     | 15      |               | link to take you directly to that section.                                                           |
| Location                                                                                                    | Please select                         | •                | 42        | 16     | 17     | 18     | 19               | 20     | 21     | 22      |               | Tool Tips                                                                                            |
| <u> </u>                                                                                                    |                                       | ]                | 43        | 23     | 24     | 25     | 26               | 27     | 28     | 29      |               | Section complete                                                                                     |
|                                                                                                    |                                       |                  | 44        | 30     | 31     | 1      | 2                | 3      | 4      | 5       |               | Incomplete optional fields                                                                           |
|                                                                                                    |                                       |                  |           |        |        |        |                  |        |        | _       |               | Incomplete section                                                                                   |
|                                                                                                    | Add Int                               | erview Slots     |           |        |        |        |                  |        |        |         |               |                                                                                                    |
|                                                                                                    |                                       |                  |           |        |        |        |                  |        |        |         | Previous Next |                                                                                                    |

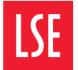

**Step 6.** Once you have clicked **Add Interview Slots** as shown in step 5, the below window will appear. If you are happy with your slots, select **OK.** Should you wish to change your slots, select **Cancel** and you will be able to continue to edit until your slots reflect the timetable required.

| Note: Fortests or      | Create Interview Slots                |
|------------------------|---------------------------------------|
| presentations, you     | You are about to create the following |
| can either include a   | interview slots:                      |
| note in the interview  | 31 Oct 2023 10:00 - 11:00             |
| invite notification or | 31 Oct 2023 11:00 - 12:00             |
| create overlapping     | Would you like to proceed?            |
| slots.                 | OK Cancel                             |

Step 7. Your Interview Schedule has now been created. Click Next to proceed.

The Review Slots screen will appear. Here you can view and delete any slots as required.

|                           | (         | Bulk Remov | ve Slots                |
|---------------------------|-----------|------------|-------------------------|
| Slot                      | Status    | View       | Remove                  |
| 31 Oct 2023 11:00 - 12:00 | Available | Q          | $\overline{\mathbf{x}}$ |
| 31 Oct 2023 10:00 - 11:00 | Available | Q          | $\overline{\mathbf{x}}$ |

If you are interviewing over more than one day, you can add another date. To do this, follow Step 5 again.

| With your Interview Schedule(s) created, you can now invite your shortlisted candidates to |
|--------------------------------------------------------------------------------------------|
| book into a slot.                                                                          |

**Step 8.** From the **Review Slots** screen, click **Next** to be taken to the **Email Templates** screen. Select the templates you wish to use. **You should always select Edit Template to ensure that the candidate is provided** with the correct information pertaining to the interview as such details will not be automatically populated.

| Email Details Set which e                | mail templates will be used at each stage of this schedule | Scheduling Status                                                                                                    |
|------------------------------------------|------------------------------------------------------------|----------------------------------------------------------------------------------------------------|
|                                          |                                                            | Schedule Details                                                                                                    |
| Candidate publication notification email | CAND - PS - Invite to 1st Intervi 🔹 Edit template          | Create Slots                                                                                                    |
| Candidate publication reminder email     | SCHEDULE - Anonymised Cane 🔻 Edit template                 | Review Slots                                                                                                    |
| Reminder sent after                      | •                                                          | Select Email Templates                                                                                                    |
| Candidate finalise notification email    | CAND - PS - 1st Interview Confi 🔹 Edit template            | Publish to Candidates 🛛 🗙                                                                                                    |
|                                          |                                                            | Email Correspondence History                                                                                                    |
|                                          |                                                            | Above is a list of all the stages on the schedule<br>and their associated status. You can click on a<br>link to take you directly to that section.<br>Tool Tips |
|                                          |                                                            | Section complete<br>Incomplete optional fields<br>Incomplete section                                                                                            |
|                                          | Previous Save and Co                                       |                                                                                                    |

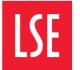

Step 09. Select the names of the candidates you wish to invite to interview, and click Publish Slots.

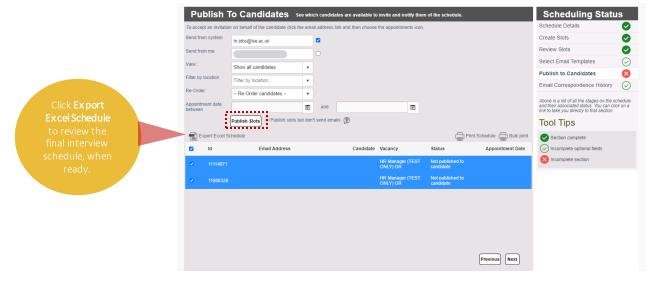

A pop-up screen will appear. If you are happy to proceed, select OK.

Your shortlisted candidates have now been invited to interview and will have received the invitation asking them to log in to the e-Recruitment System and choose their interview slot.

As Professional Services Staff recruitment is anonymised, candidate details will *only* be revealed once the candidate has booked their slot.

To check the slots candidates have picked, click on **Publish to Candidates**. The date and time, candidates' names and email addresses will be displayed.